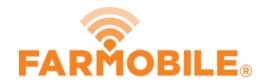

# **Download File or Folder**

Download a file or folder from the PUC to your computer.

Written By: Support

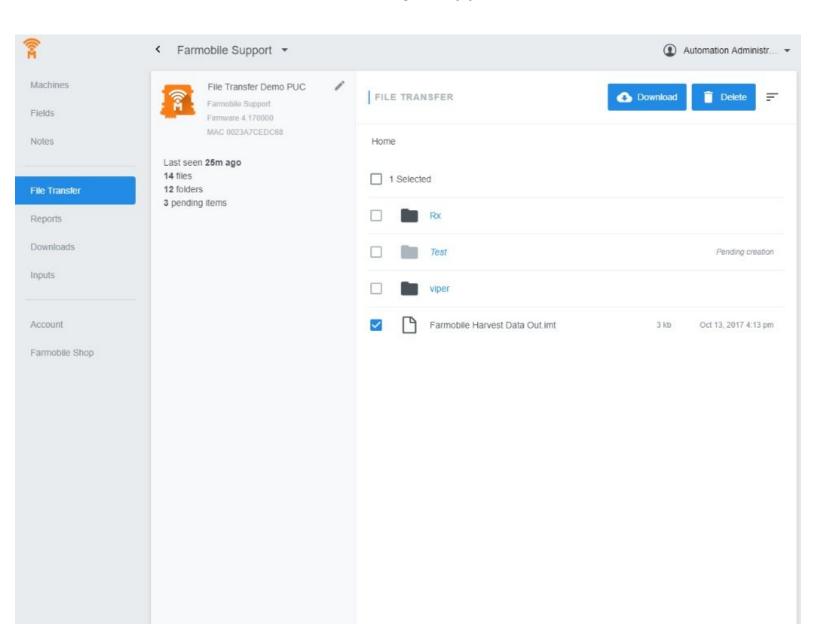

## **INTRODUCTION**

- User has the ability download files or folders from the PUC to a local device.
- Checking the box for a file or folder, updates the action buttons to enable download.
- When downloading a folder, all contents within the folder are downloaded and zipped into a compressed folder.

# **Step 1** — **Select File Transfer from the Farmobile® DataEngine™ Menu**

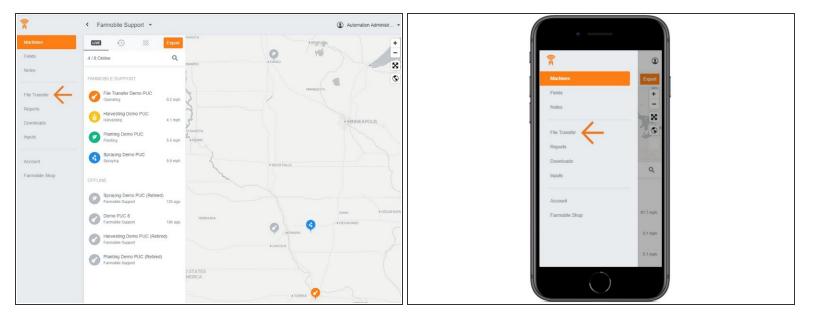

 Selecting File Transfer from the Farmobile® DataEngine<sup>™</sup> menu will open the File Transfer page with all of you PUCs listed.

## Step 2 — Select a PUC

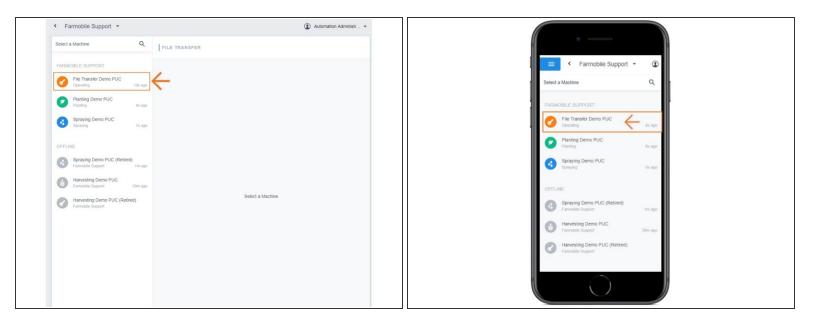

• From the list of PUCs, select the required PUC to Upload a file or folder to.

## Step 3 — Select a File or Folder and Download

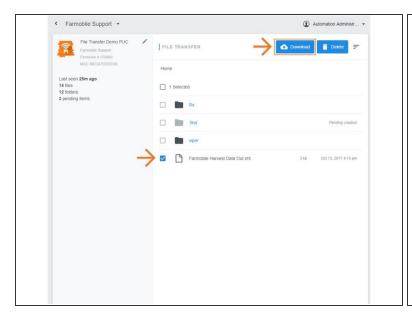

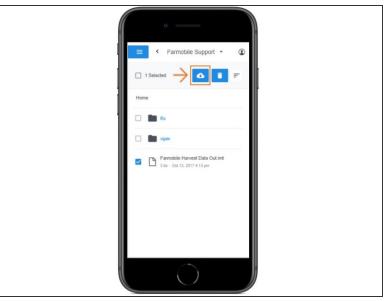

- You can select all or just one.
- By checking the box of a File or Folder, the Upload button will turn into the Download button.
- Select the Download button to kick off the download process.
- Selecting a Folder will download all the files within.
- Your file or folder is downloaded directly to your browser so you can save and share!